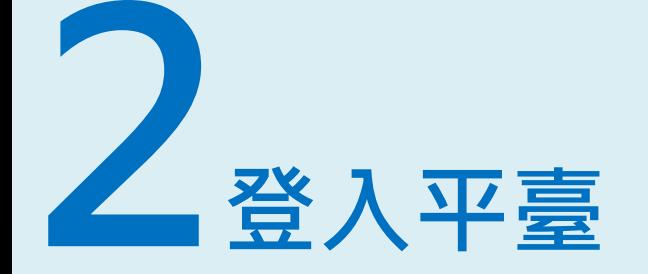

# **註冊與登入**

六種方式,擇一即可,包含:

**1. 一般Email 2. Facebook 3. Google**

**4. OIDC教育雲端帳號 5. 舊會員重新認證 6. 訪客**

#### **1.一般Email註冊**

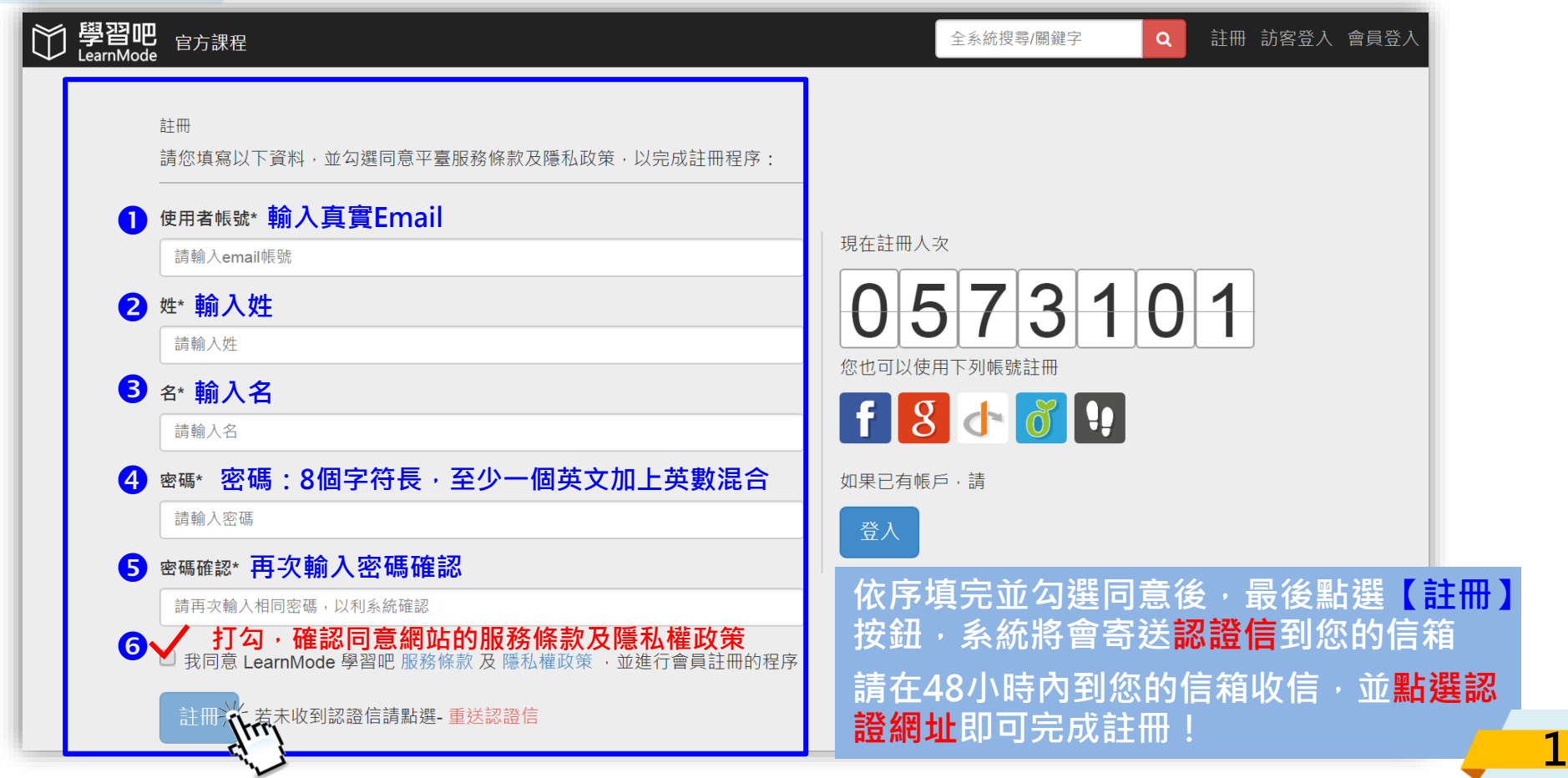

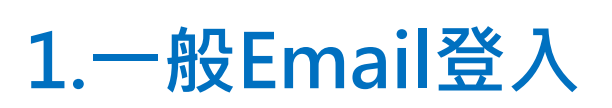

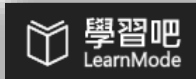

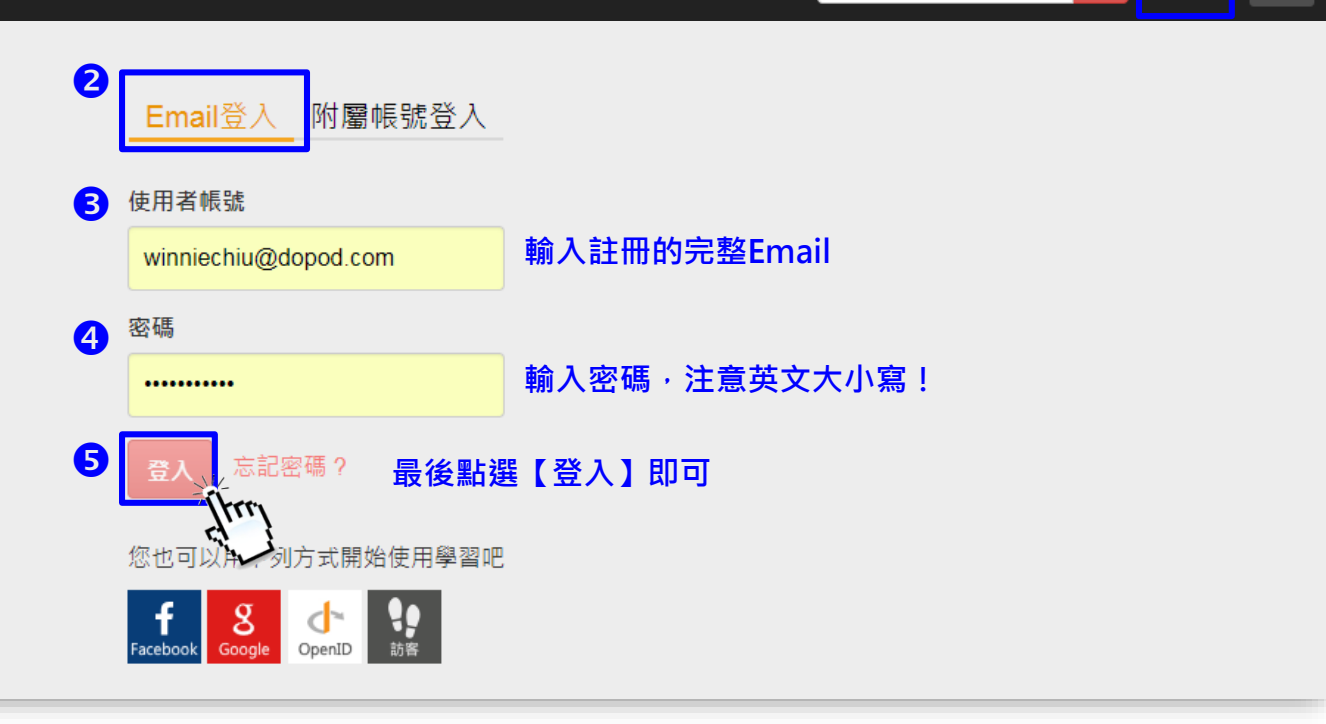

 $\mathbf 0$ 

登入

註冊

 $\pmb{\alpha}$ 

全系統搜尋/關鍵字

#### **1.一般Email登入後的身分選擇**

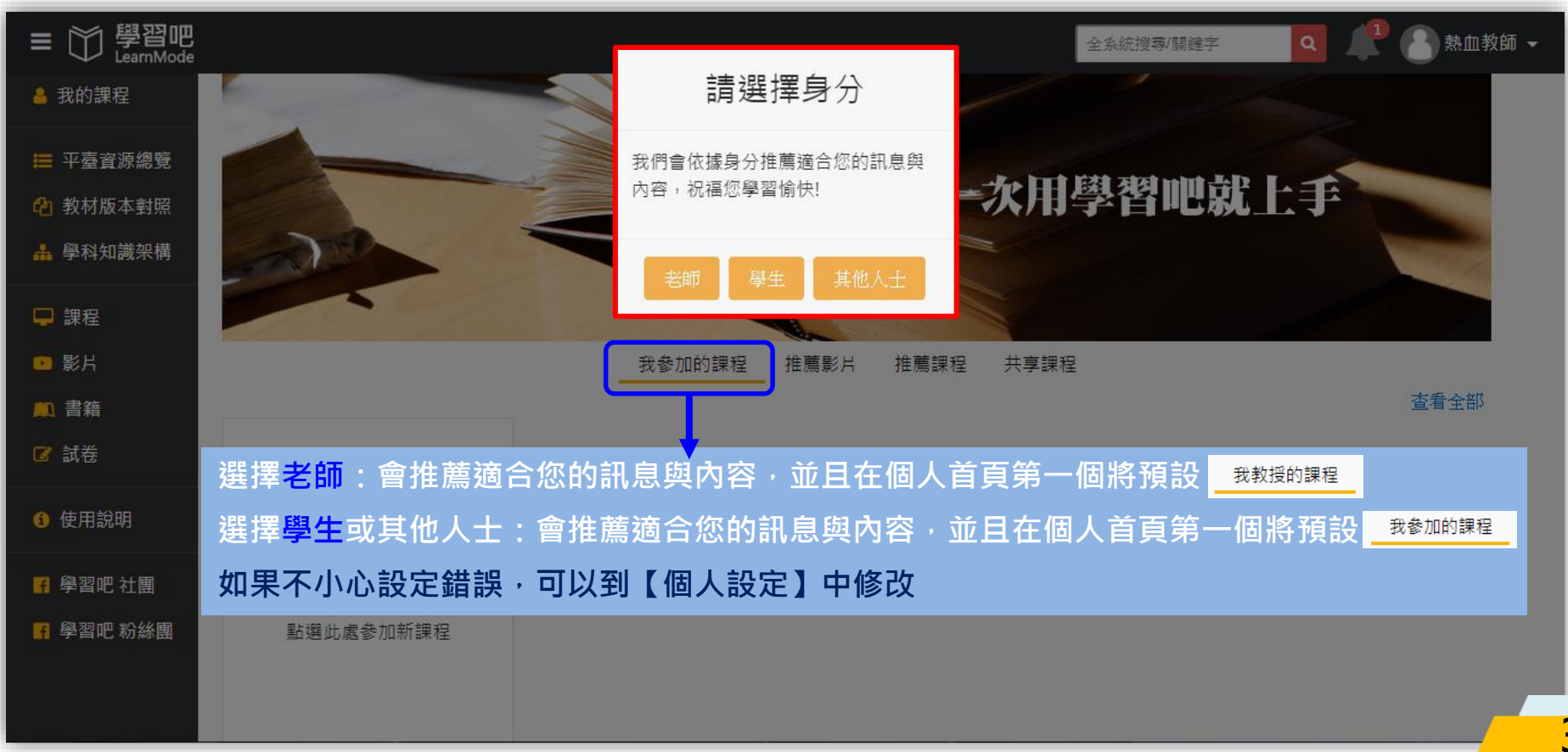

#### **2.Facebook臉書帳號註冊**

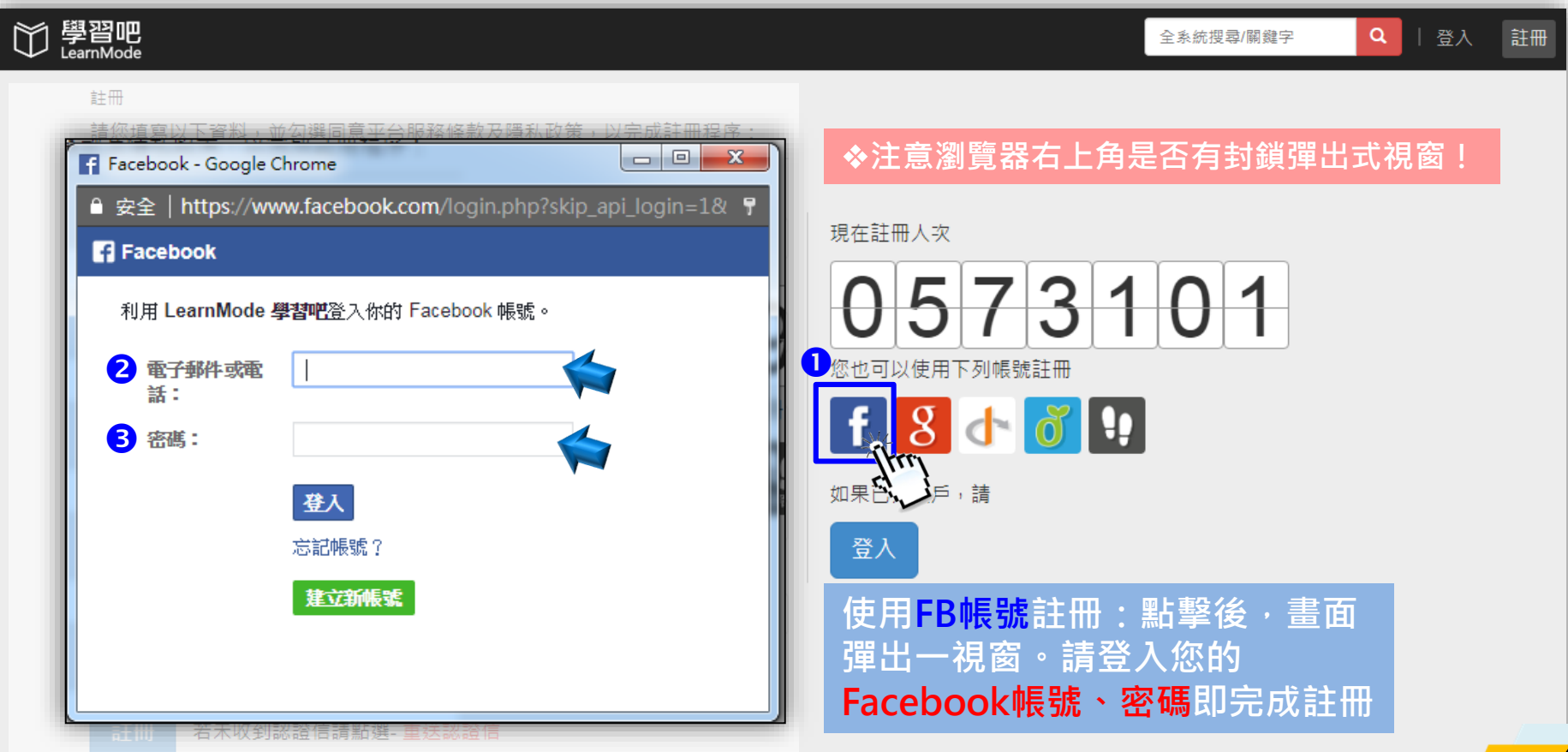

#### **2.Facebook臉書帳號登入(方法1)**

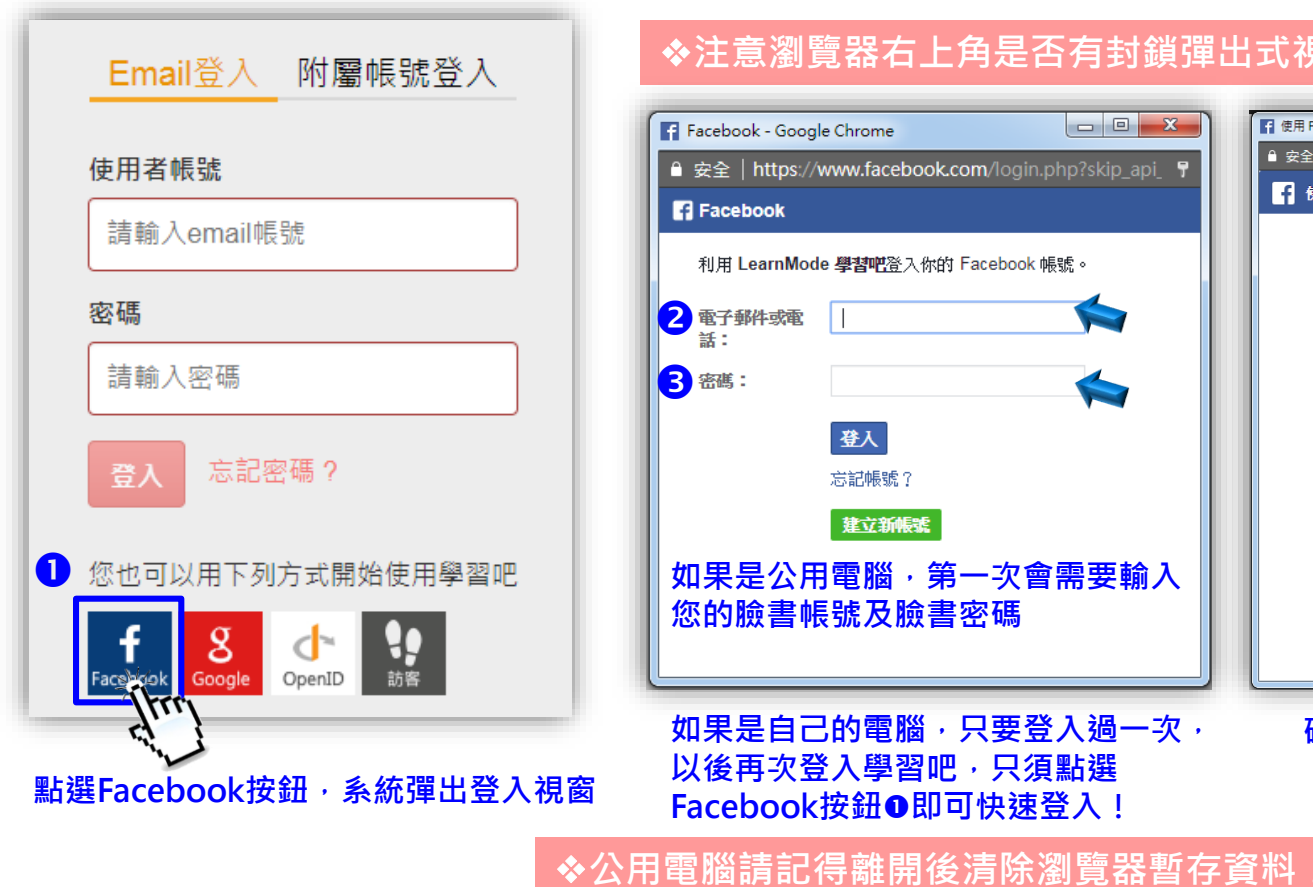

#### **◆注意瀏覽器右上角是否有封鎖彈出式視窗!**

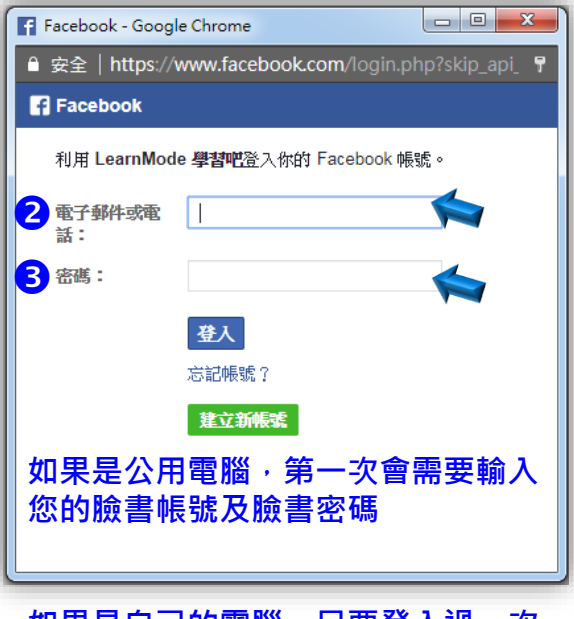

**如果是自己的電腦,只要登入適一***火***, 以後再次登入學習吧,只須點選 Facebook按鈕即可快速登入!**

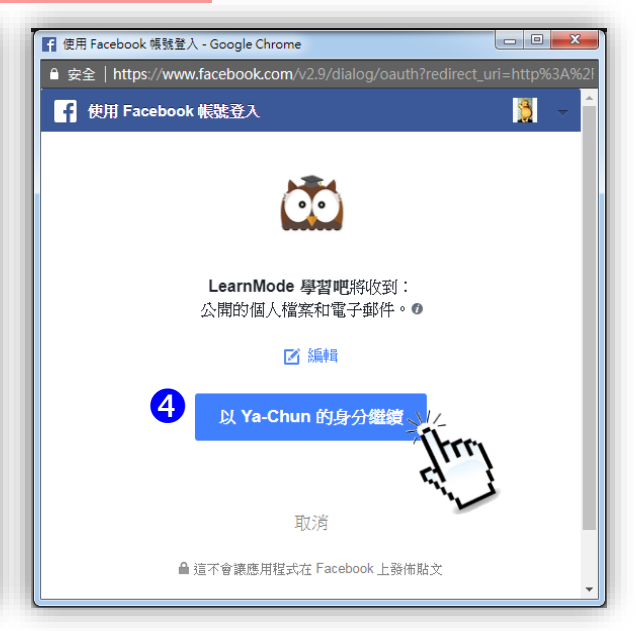

**確認身分後,點選繼續即完成登入**

#### **2.Facebook臉書帳號登入(方法2)**

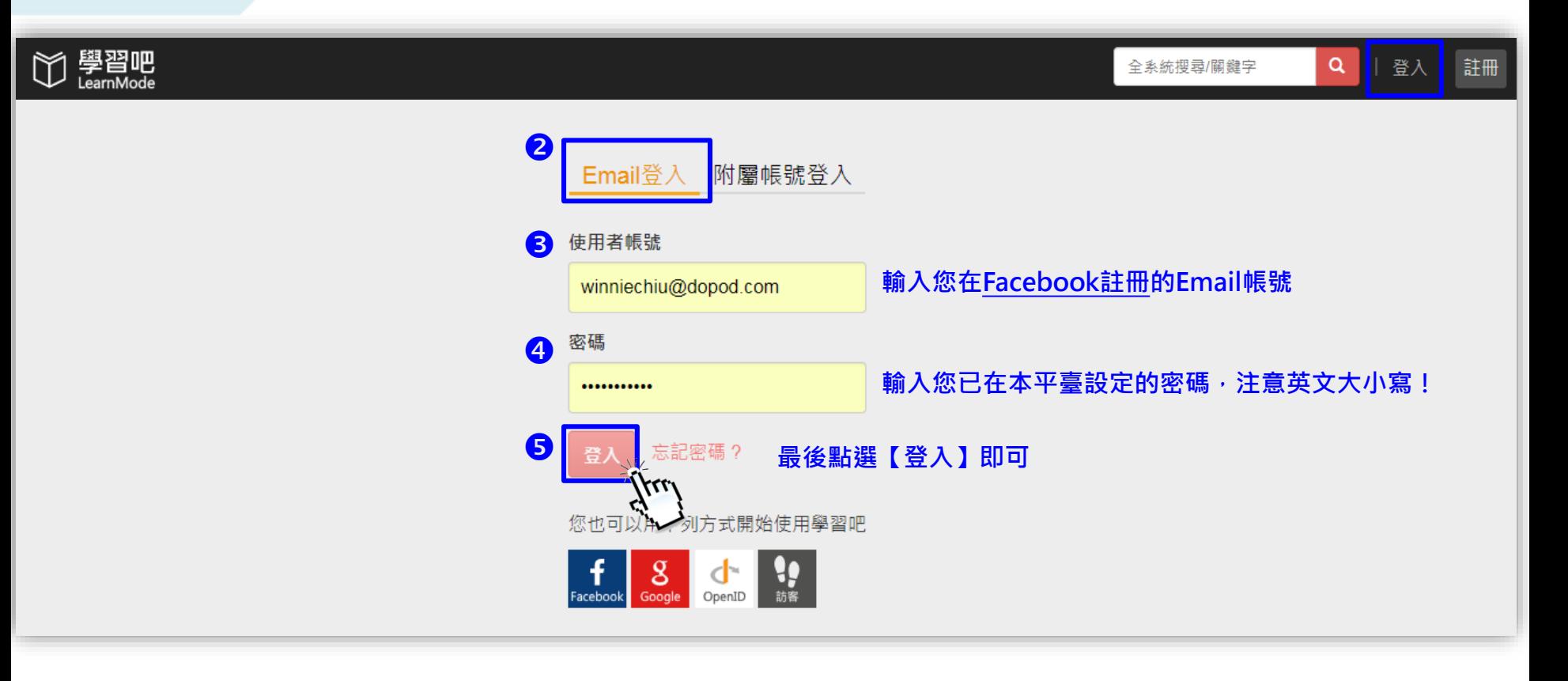

◆此方法限已經在平臺設定過密碼使用(可參考下一頁說明)! <mark>6</mark>

#### **2.Facebook臉書帳號登入後的密碼設定 與身分選擇**

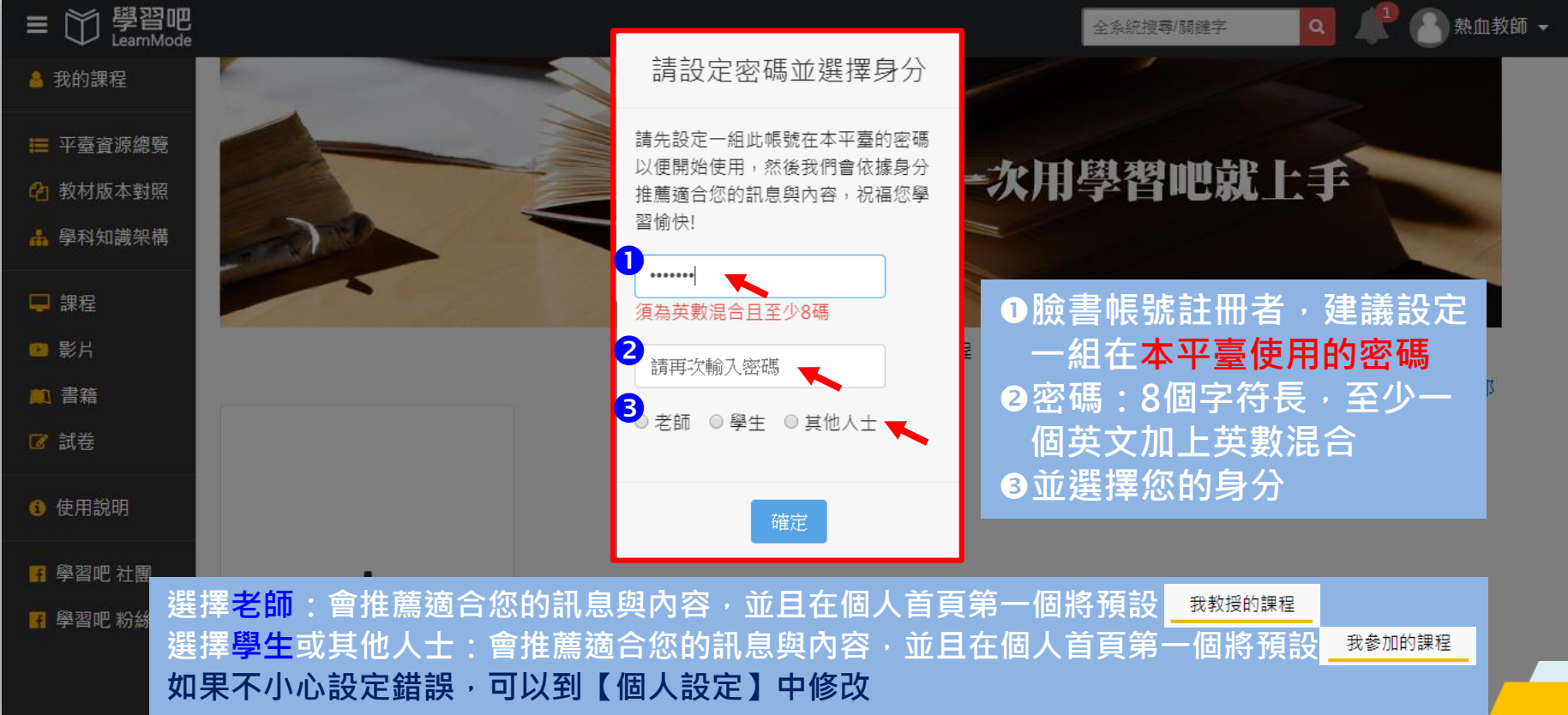

### **3.Google帳號註冊**

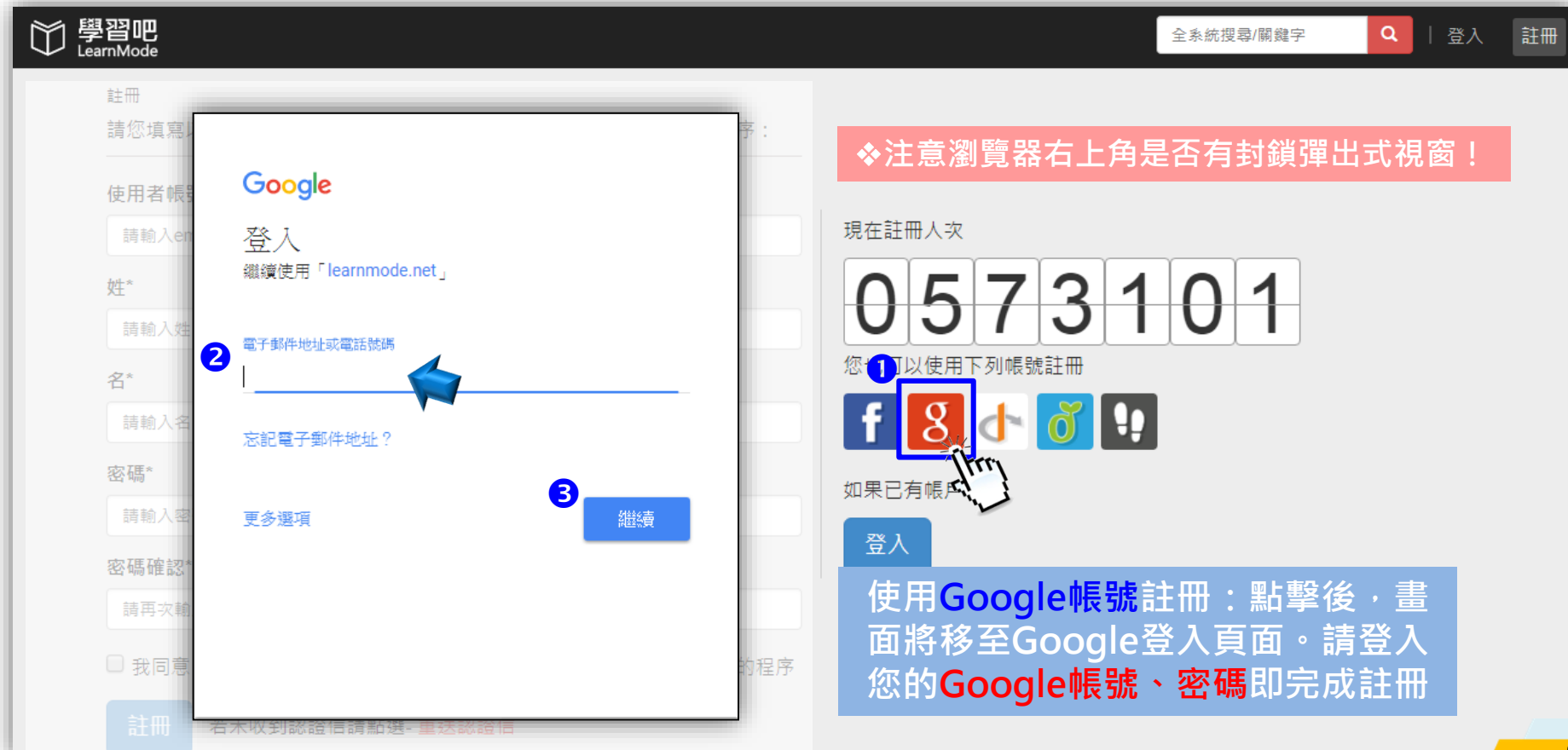

#### **3.Google帳號登入(方法1)**

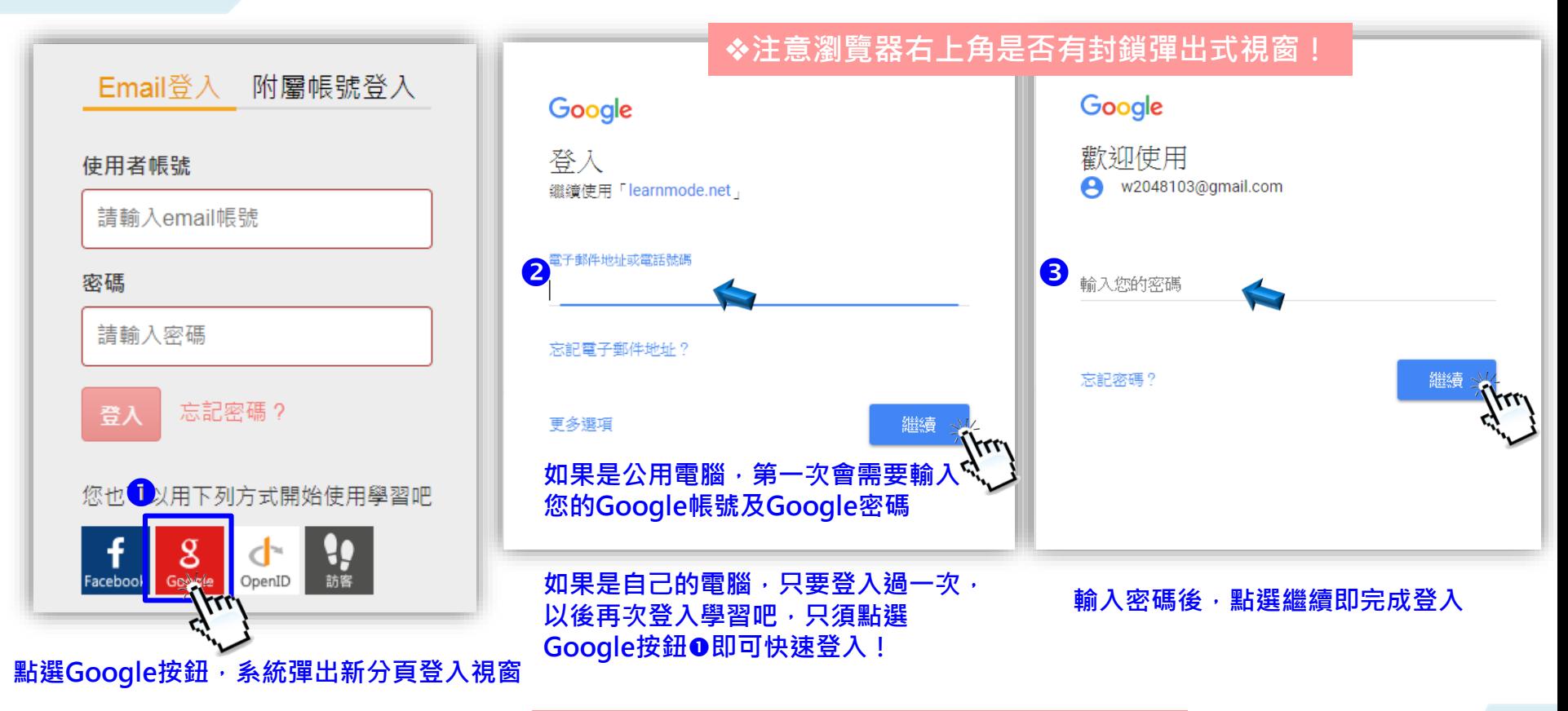

**◆公用電腦請記得離開後清除瀏覽器暫存資料**!

### **3.Google帳號登入(方法2)**

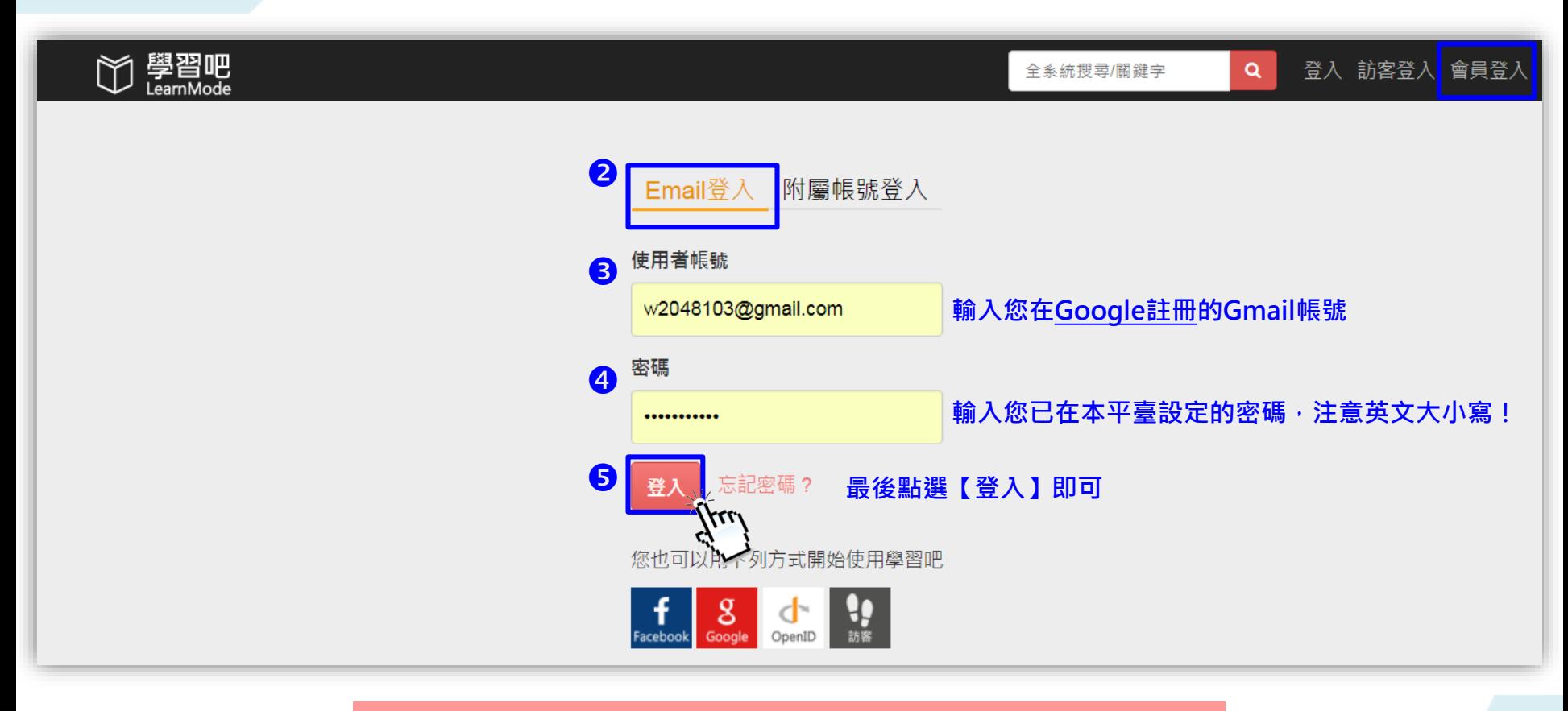

◆此方法限已經在平臺設定過密碼使用(可參考下一頁說明)! <mark>/ 10</mark>

#### **3.Google帳號登入後的密碼設定 與身分選擇**

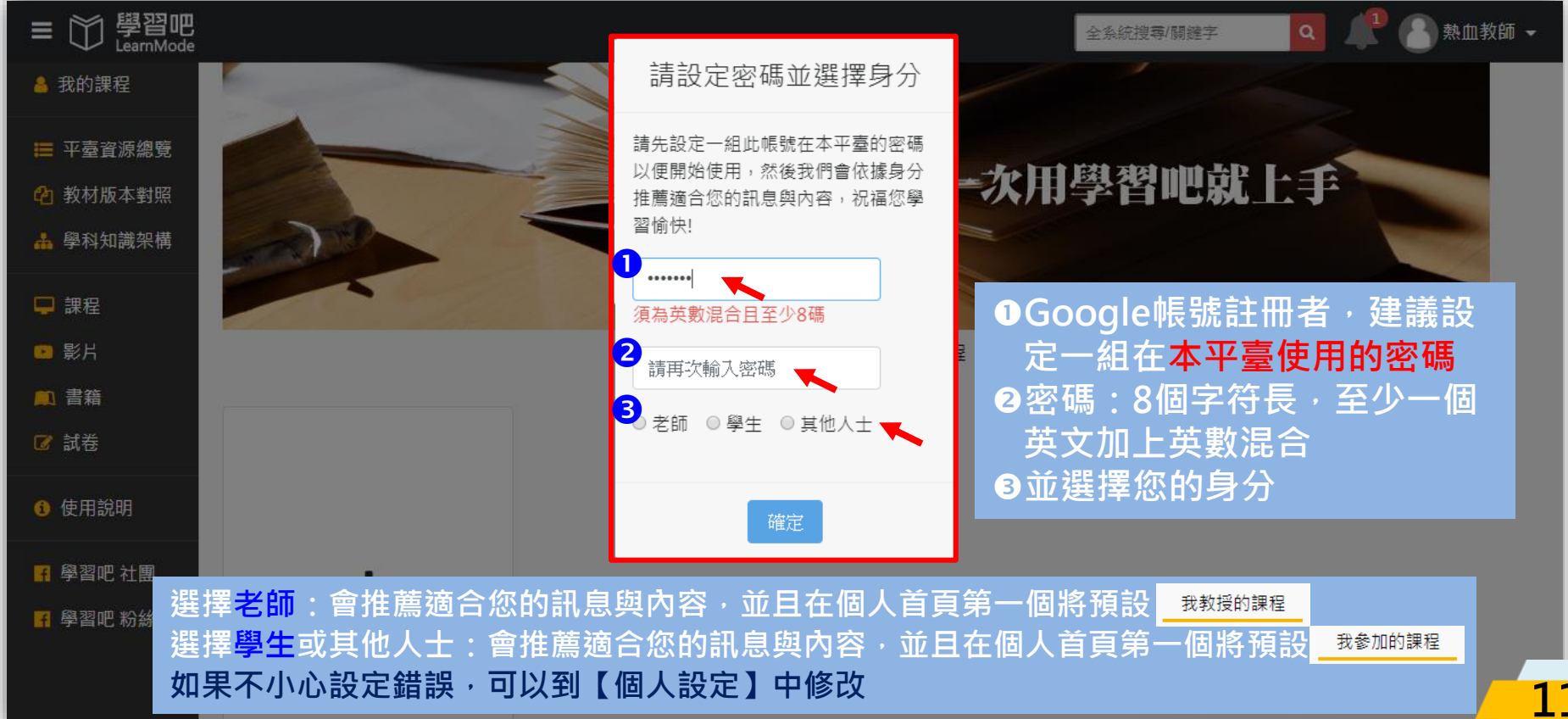

#### **4. OIDC教育雲端帳號註冊**

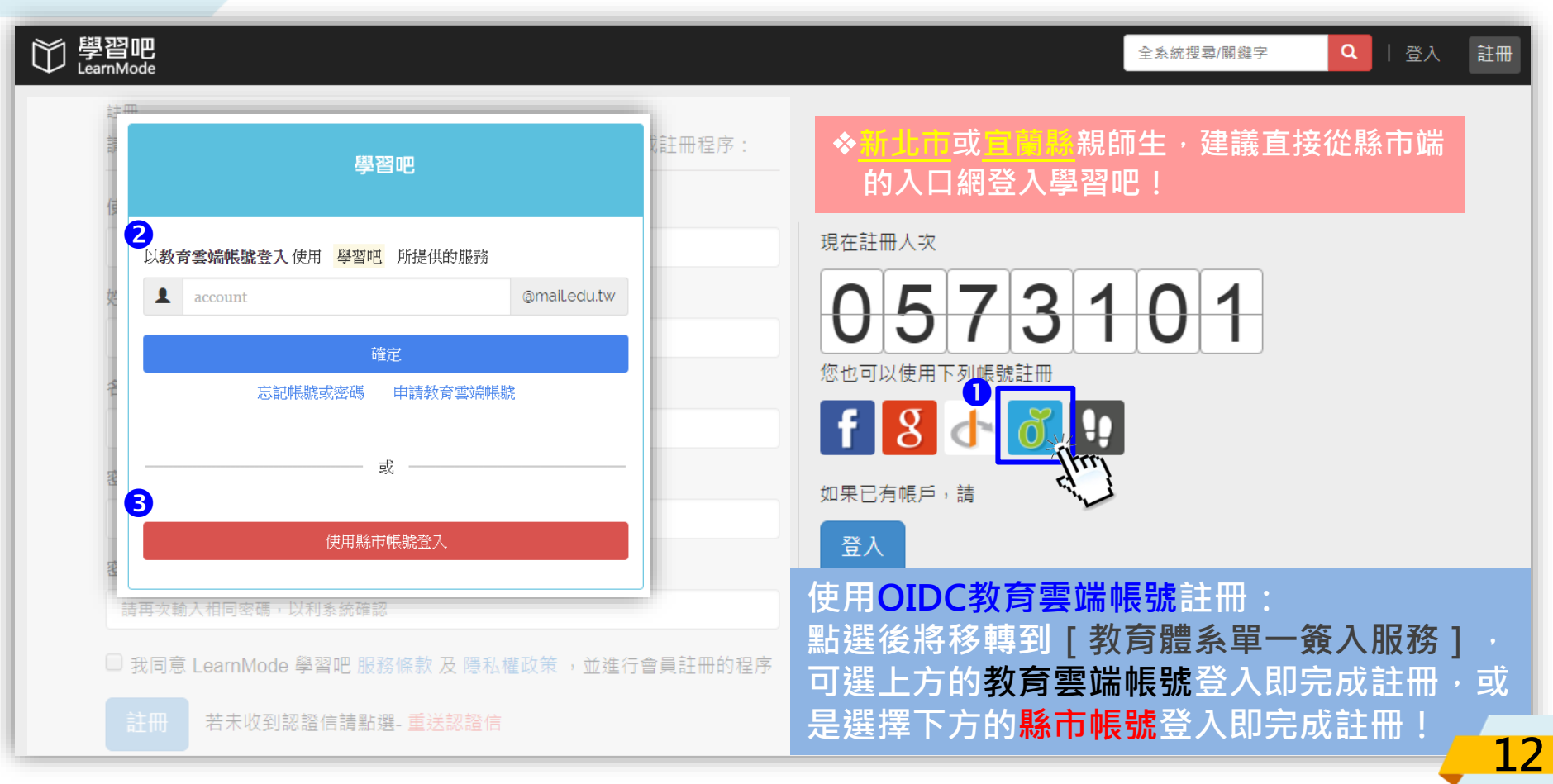

#### **4. OIDC教育雲端帳號登入**

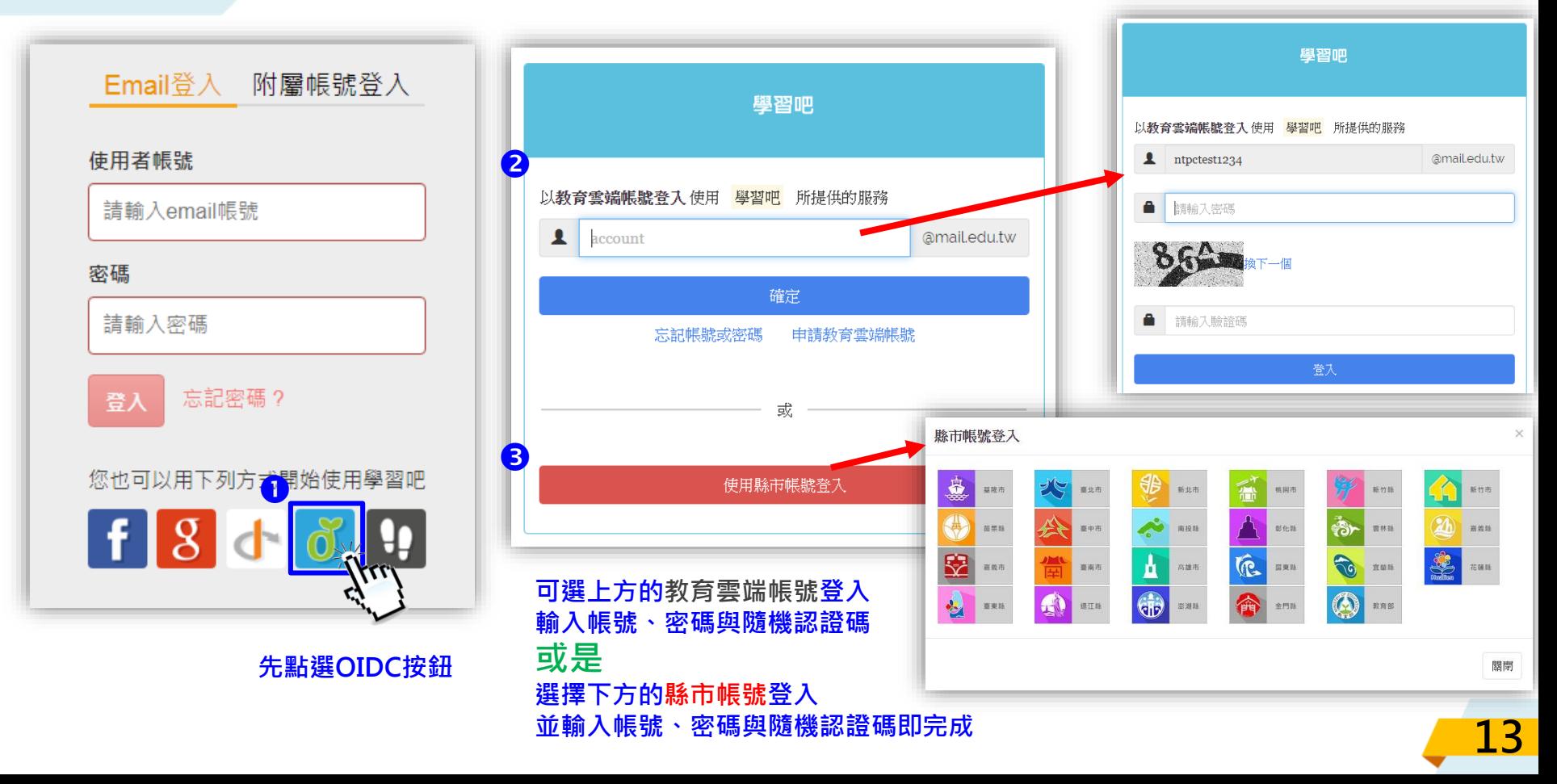

#### **4. OIDC教育雲端帳號登入後的密碼設定 與身分選擇**

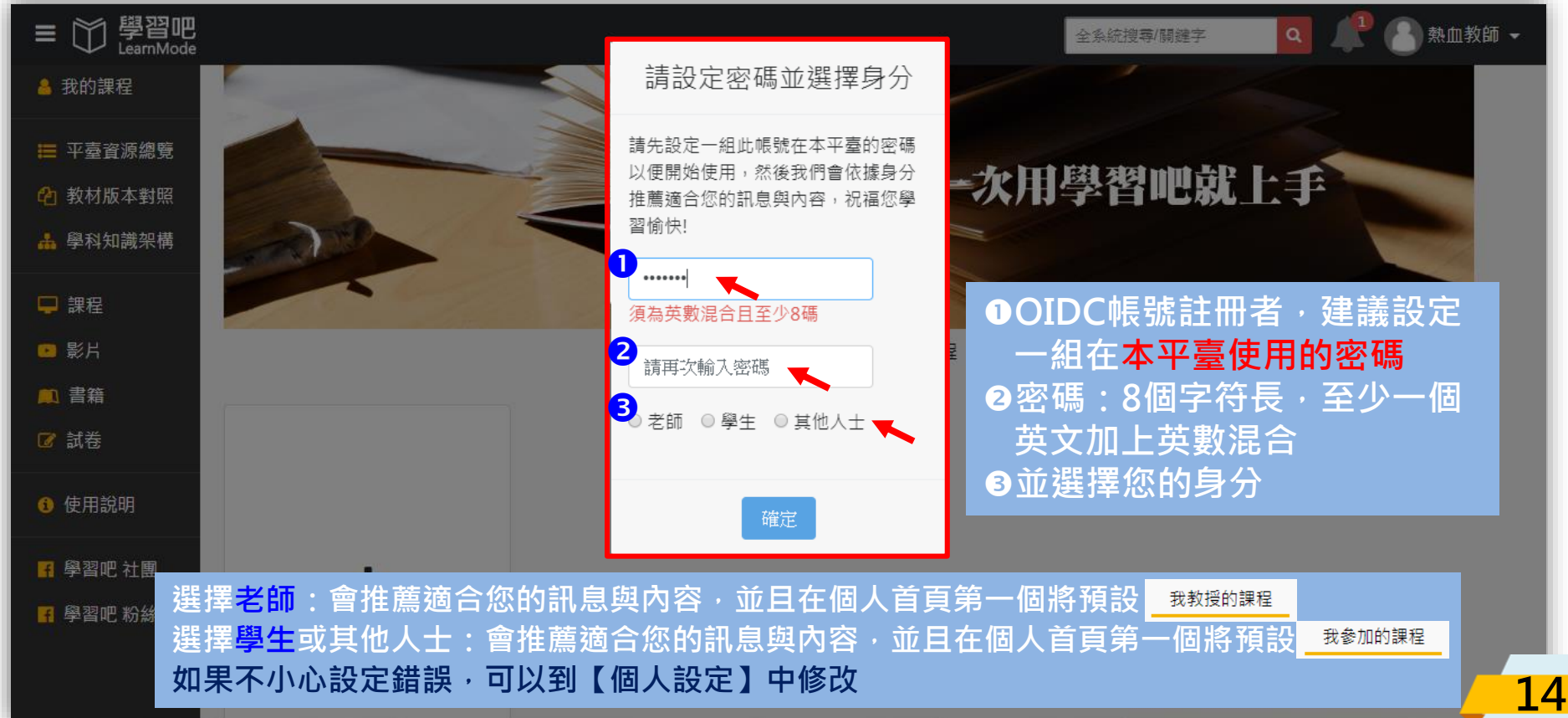

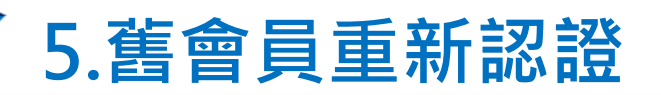

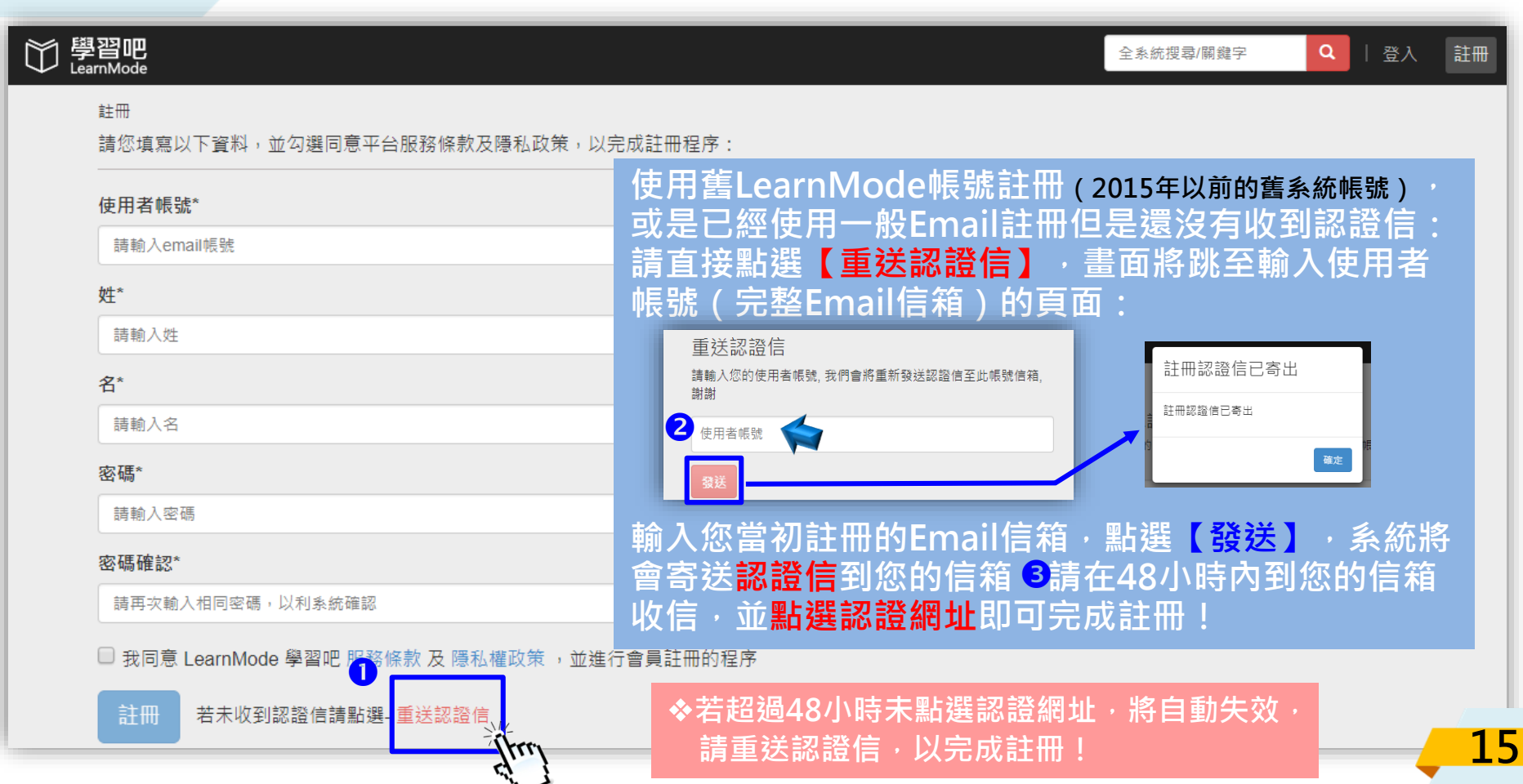

#### **5.舊會員重新認證與登入**

#### **系統將會寄送認證信到您的信箱。請在48小時內到** 您的信箱收信 · 並**點選認證網址**即可完成註冊!

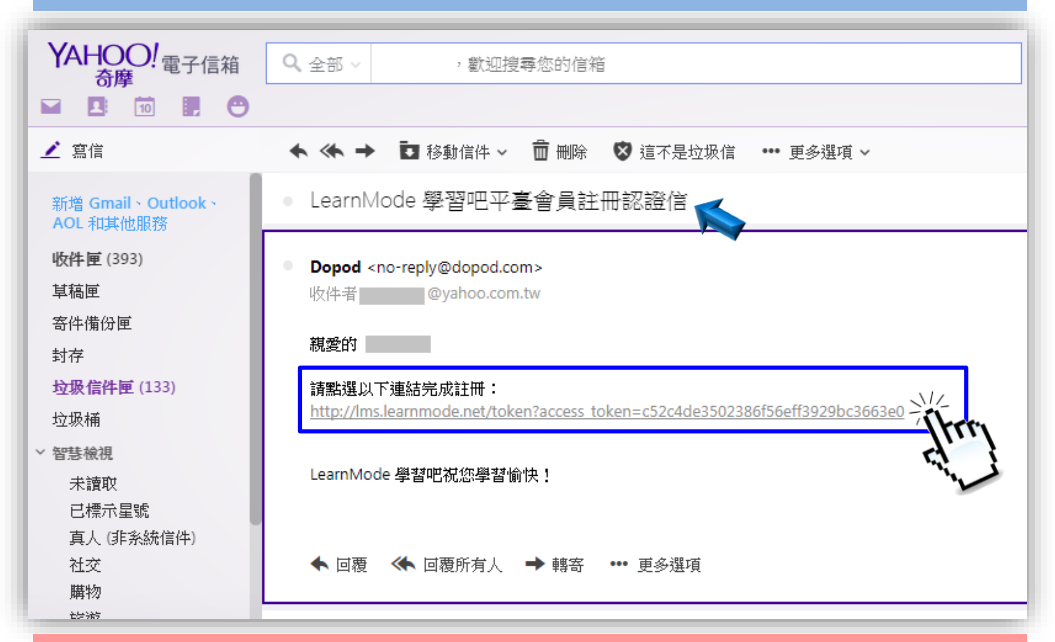

**◆認證信收不到時,可到垃圾郵件找看看! ◆如果認證信件中的網址無法點選,請複製網址貼到瀏覽 器的網址列,並點選Enter送出亦可! 16**

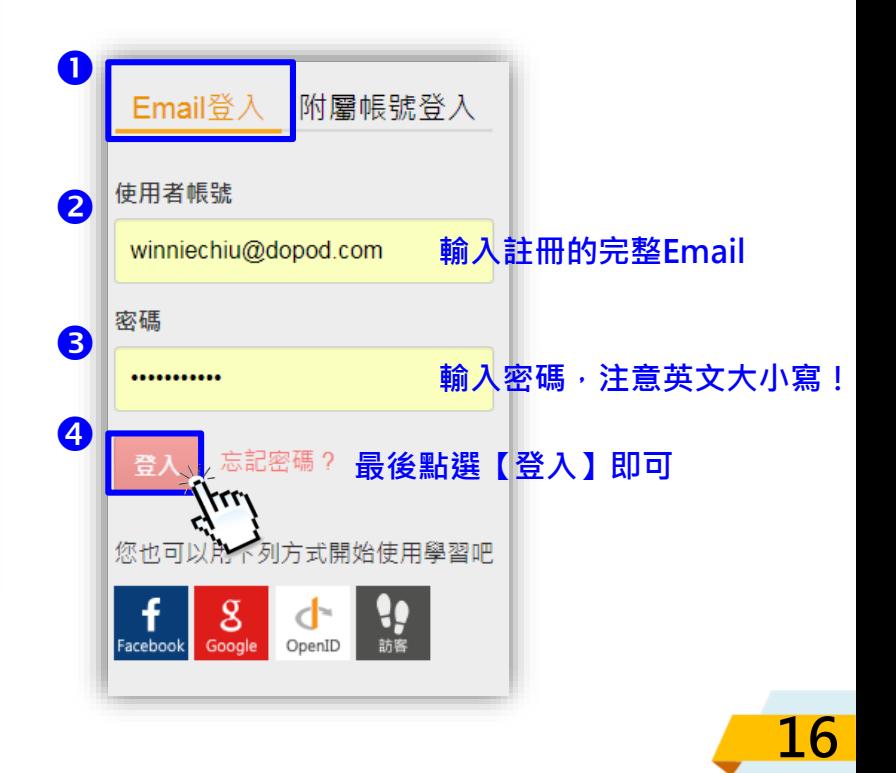

#### **5.舊會員重新認證,登入後的身分選擇**

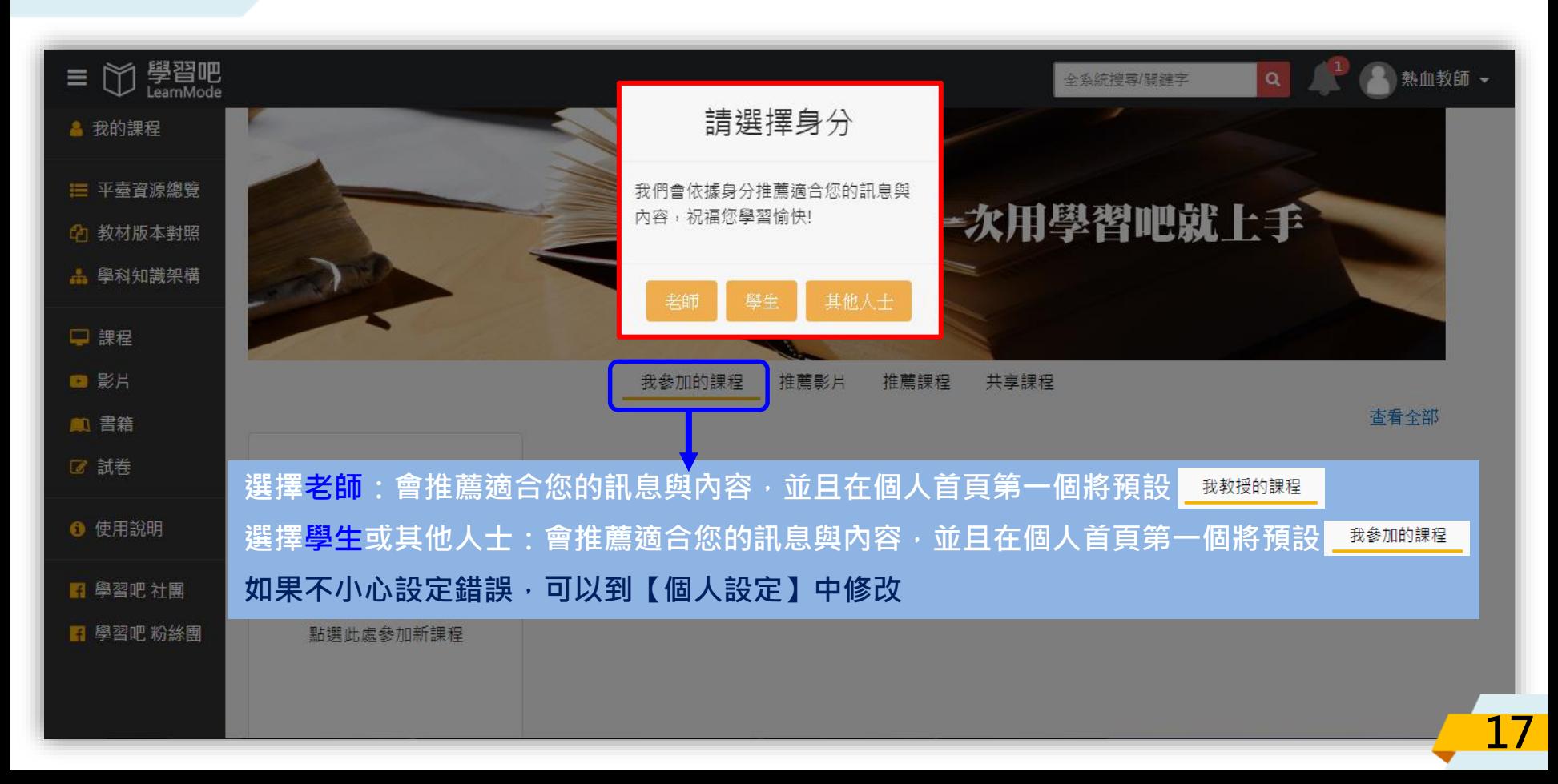

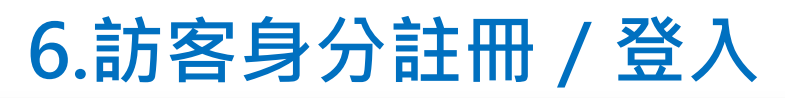

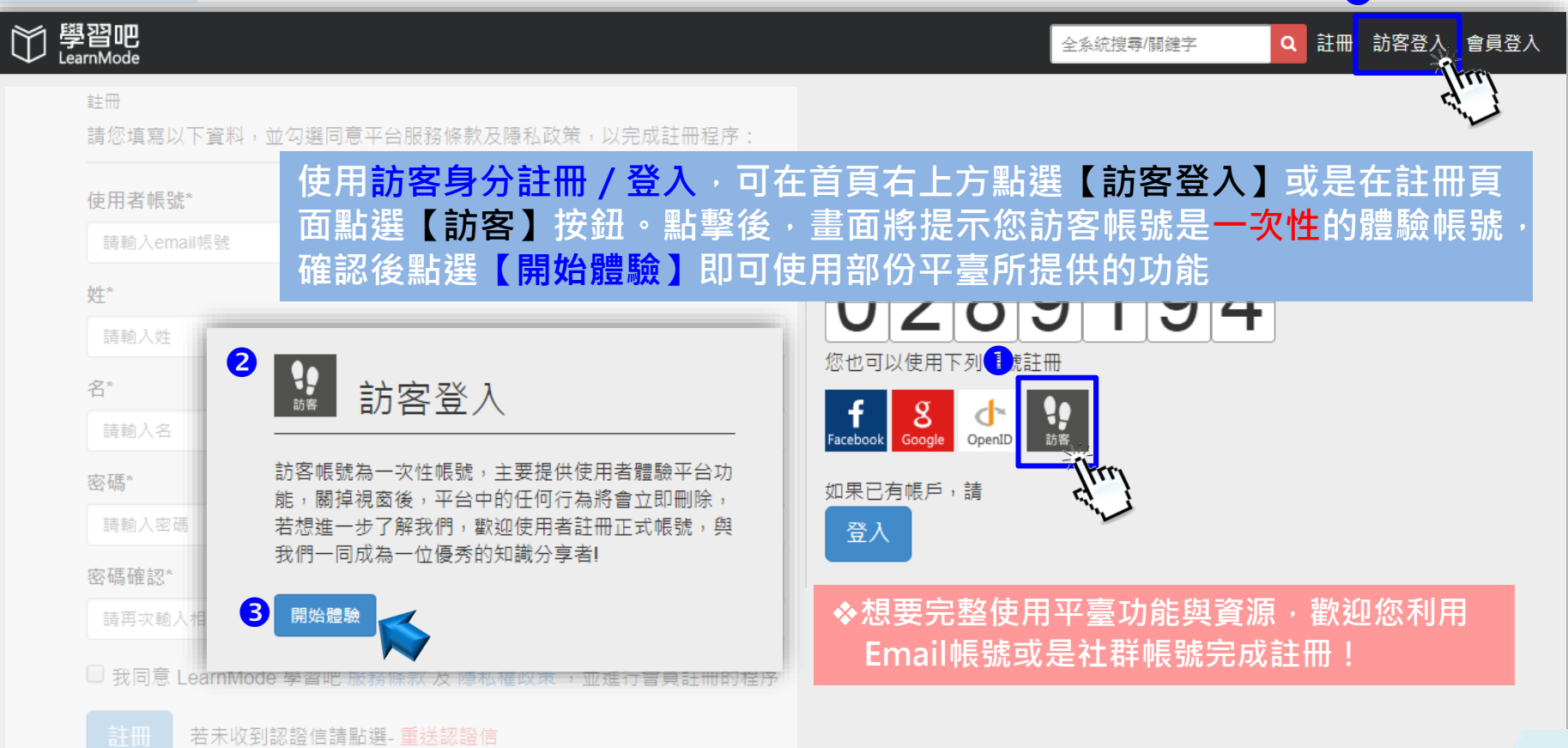

O

#### **6.訪客身分註冊/登入後,請輸入名字**

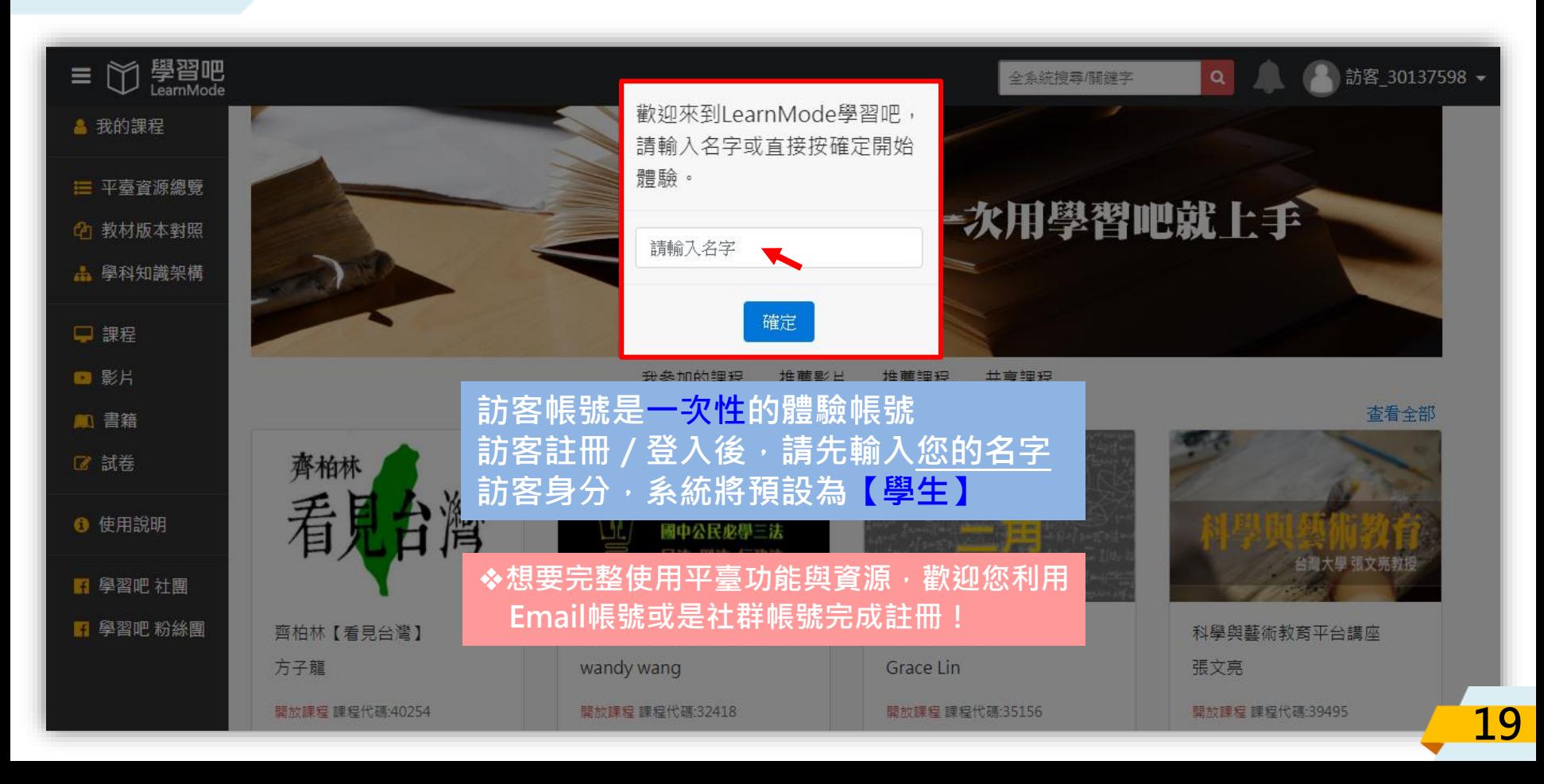

## 歡迎加入, 随時掌握取新消息:

#### 學習吧FB粉絲團:https://goo.gl/2PnGhH

#### 學習吧平臺討論區: https://goo.gl/C74QNB

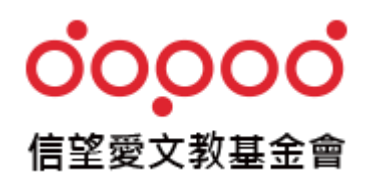

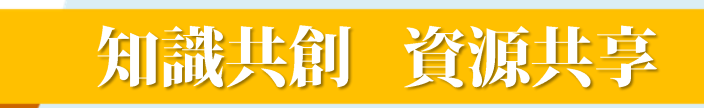